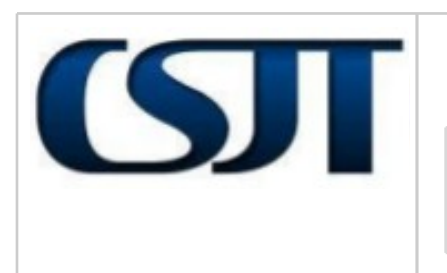

#### **ROTEIRO DE CONFIGURAÇÃO Liberação da versão 1.4.6**

Elaboração: Equipe de Análise PJe-JT

Em: 06/12/2012

# **PJe PUSH - Advogado**

## **Cadastro de processo no PJe PUSH**

1. Na tela de credenciamento do advogado, informe os dados solicitados nos campos, marque a opção "Incluir processos no Push automaticamente", e, em seguida confirme o cadastramento.

2. O sistema cadastrará automaticamente no Push os processos em que o Advogado faz parte de um dos polos do processo para recebimento de informações.

# **Acesso do Advogado e cadastramento de processo de terceiros**

- 1. Logado na aplicação como Advogado, clique no menu "PJe PUSH", sub-menu "Minhas Assinaturas".
- 2. Na tela são apresentados: o agrupador "Inclusão de processos para Acompanhamento", que servirá para incluir processos no qual o Advogado quer receber informações; aba "Processos Cadastrados", que servirá para consultar os processos em que o Advogado solicitou inclusão para receber informações; e, aba "Processos Relacionados", que servirá para consultar os processos automaticamente incluídos no push quando o Advogado faz parte de um dos polos do processo.

## **Exclusão do cadastro processo**

1. Com acesso no PJe Push, acesse o menu PJe Push, submenu "Minhas assinaturas".

2. O sistema exibe a lista de processos cadastrados, seja na aba "Processos Cadastrados" ou na aba "Processos Relacionados".

- 3. Selecione os processos que não deseja mais receber informações do Push e clique na opção "Excluir".
- 4. O sistema exibe a mensagem: "Deseja excluir os processos selecionados?"
- 5. Ao confirmar a exclusão, o sistema exclui os processos selecionados.

### **Consulta Detalhes do Processo**

- 1. Com acesso no PJe Push, acesse o menu PJe Push, submenu "Minhas assinaturas".
- 2. O sistema exibe a lista de processos cadastrados da aba "Processos Relacionados".
- 3. Clique no ícone "Ver Detalhes" (Bob esponja) do processo desejado.
- 4. O sistema exibe a tela "Detalhes do Processo", para visualização dos processos cadastrados no PUSH.

#### **Movimentações Processuais**

1. Ao ser lançada movimentação processual para um processo no PJe, o sistema valida o cadastro do processo no Pje PUSH e envia e-mail para as pessoas que estão cadastradas no Pje PUSH ou no Pje e que solicitaram o recebimento de informações sobre as movimentações processuais deste processo através do PUSH.